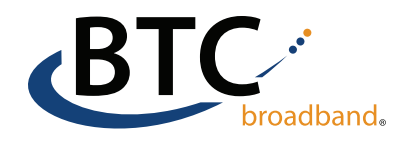

# iOS Device Email Setup

1 Go to your iPhone or iPad's Settings > scroll down and select the mail option.

Select Accounts

2

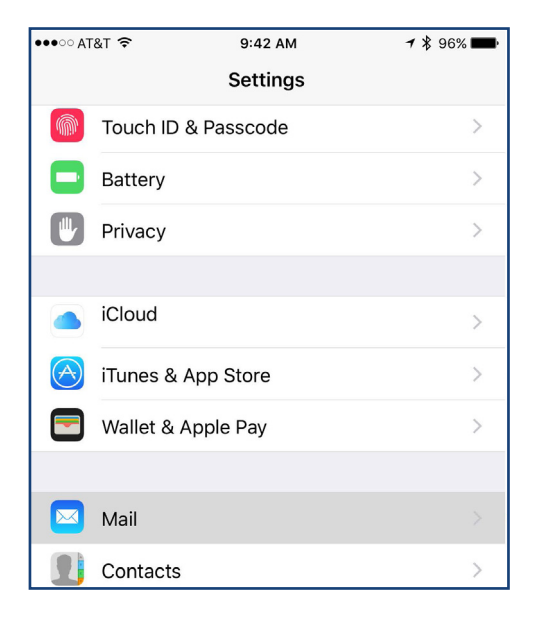

## 3 Select Add Account 4 Select Other

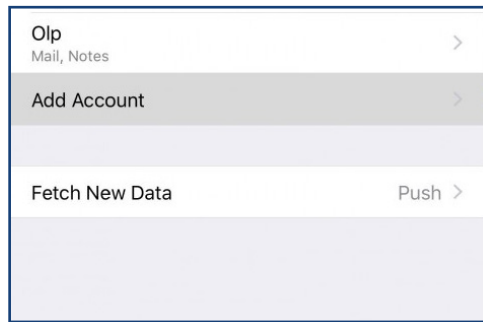

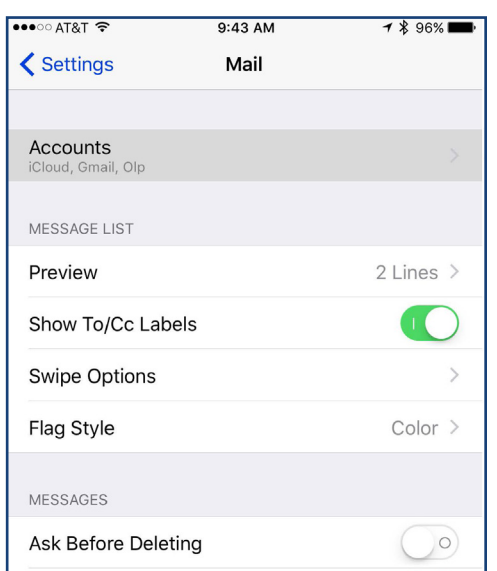

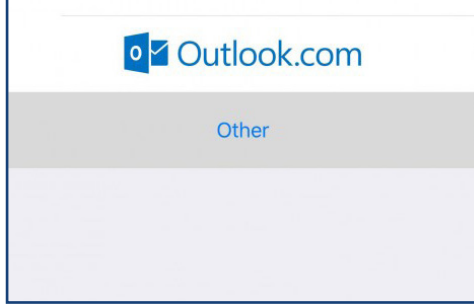

### Continued on next page.

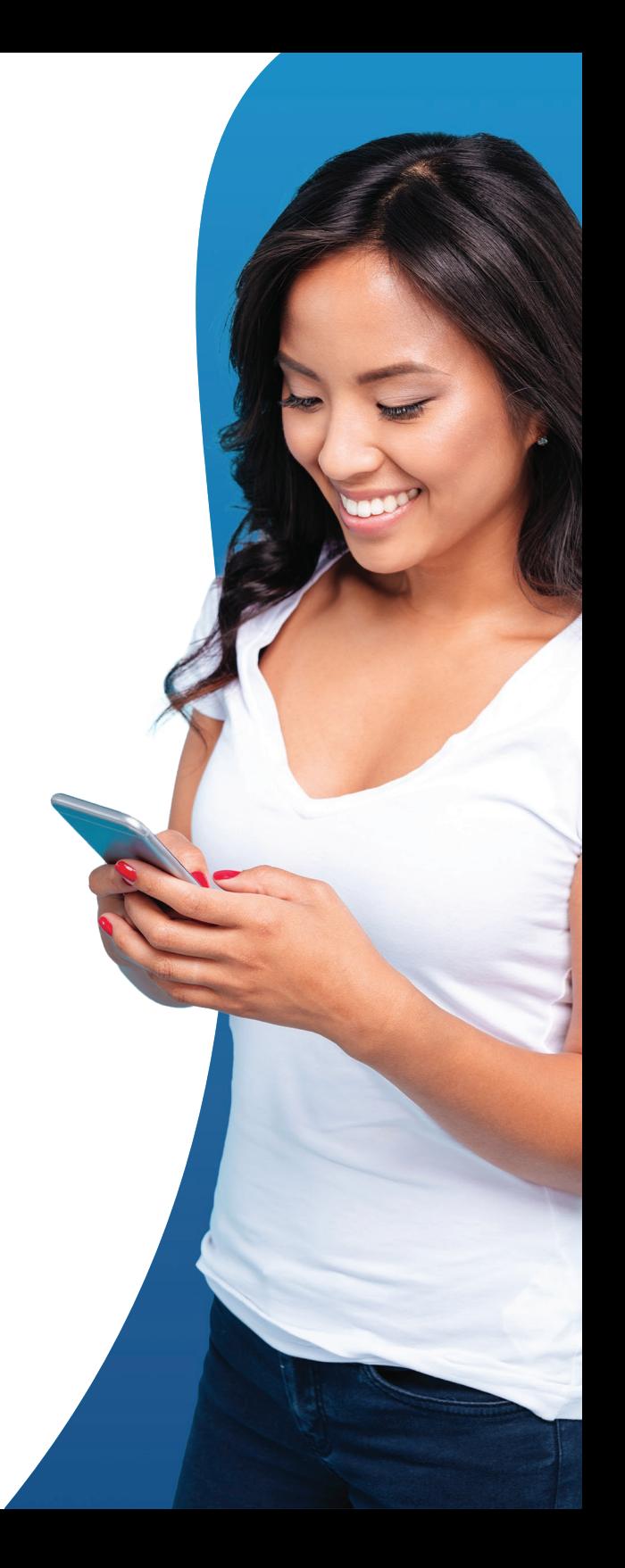

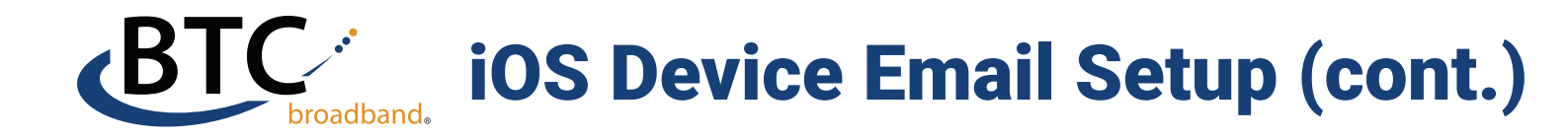

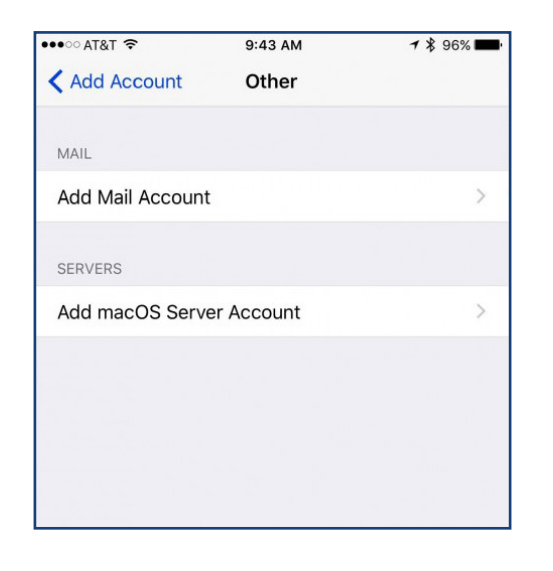

8 Enter the outgoing mail server 9 settings shown here.

Host name: mail.olp.net Username will be your olp.net email address.

#### Enter your password.

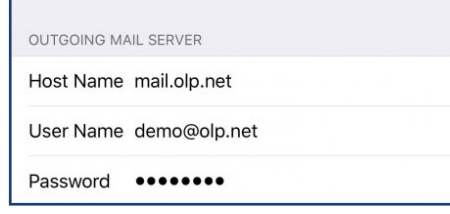

5 Select Add Mail Account 6 Enter your name and @olp.net email address

> Enter your password and a description.

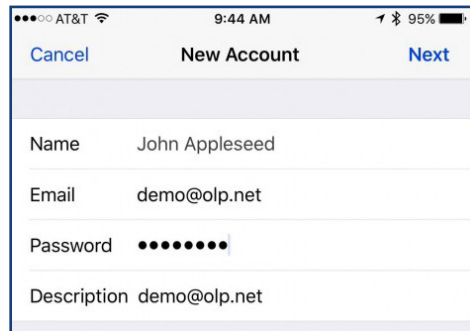

Return to the Accounts screen.

Select the Account you just created.

#### Change the Outgoing email SMTP server port to 587.

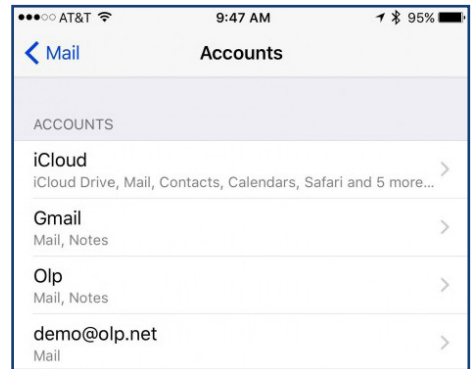

Ensure IMAP is highlighted

7

Enter the incoming mail settings

Host name: mail.olp.net Username will be your olp.net email address.

#### Enter your password.

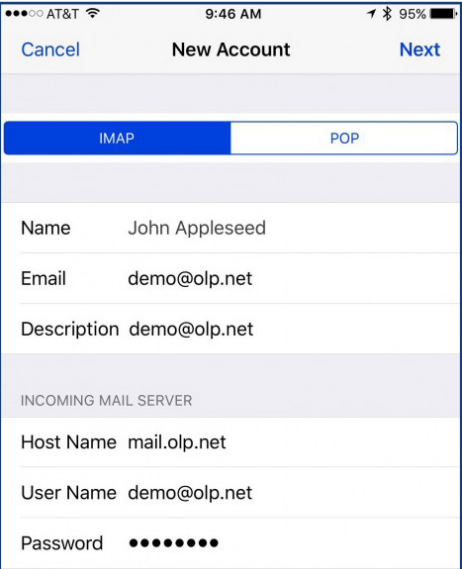

#### Continued on next page.

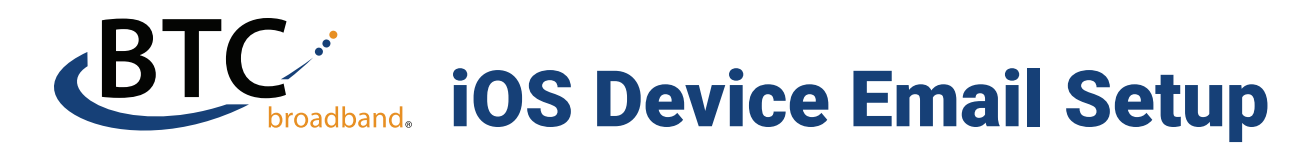

### 10 Select Account 11 Select SMTP

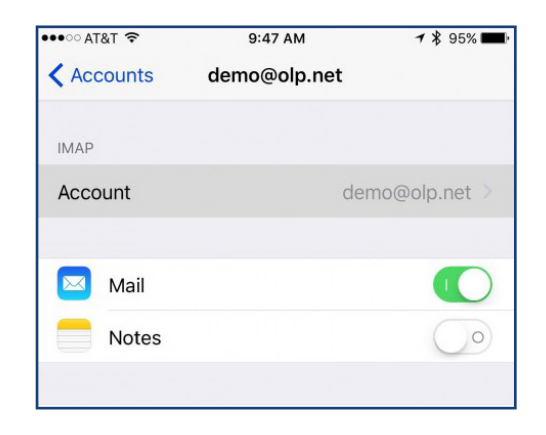

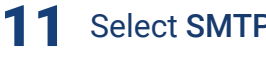

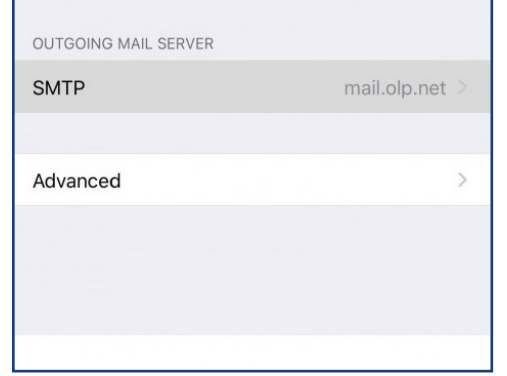

## 12 Select the Primary Server 13

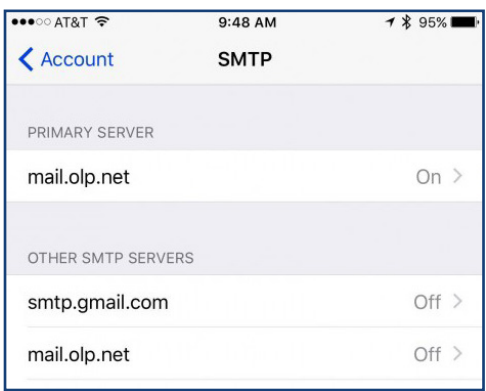

#### Change the Server Port to 587 and select done. You're all set!

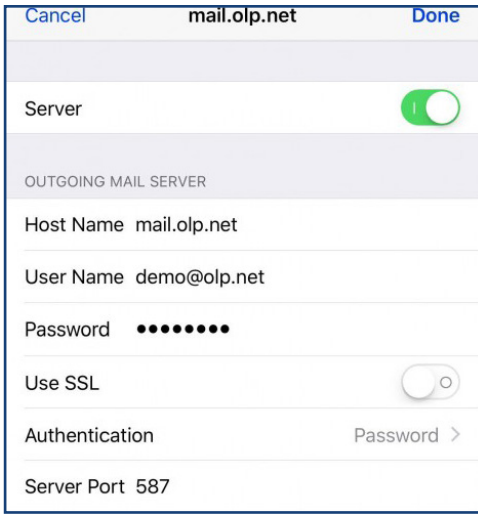

### For additional assistance, please contact our support team at (918) 366-8000 **1221**

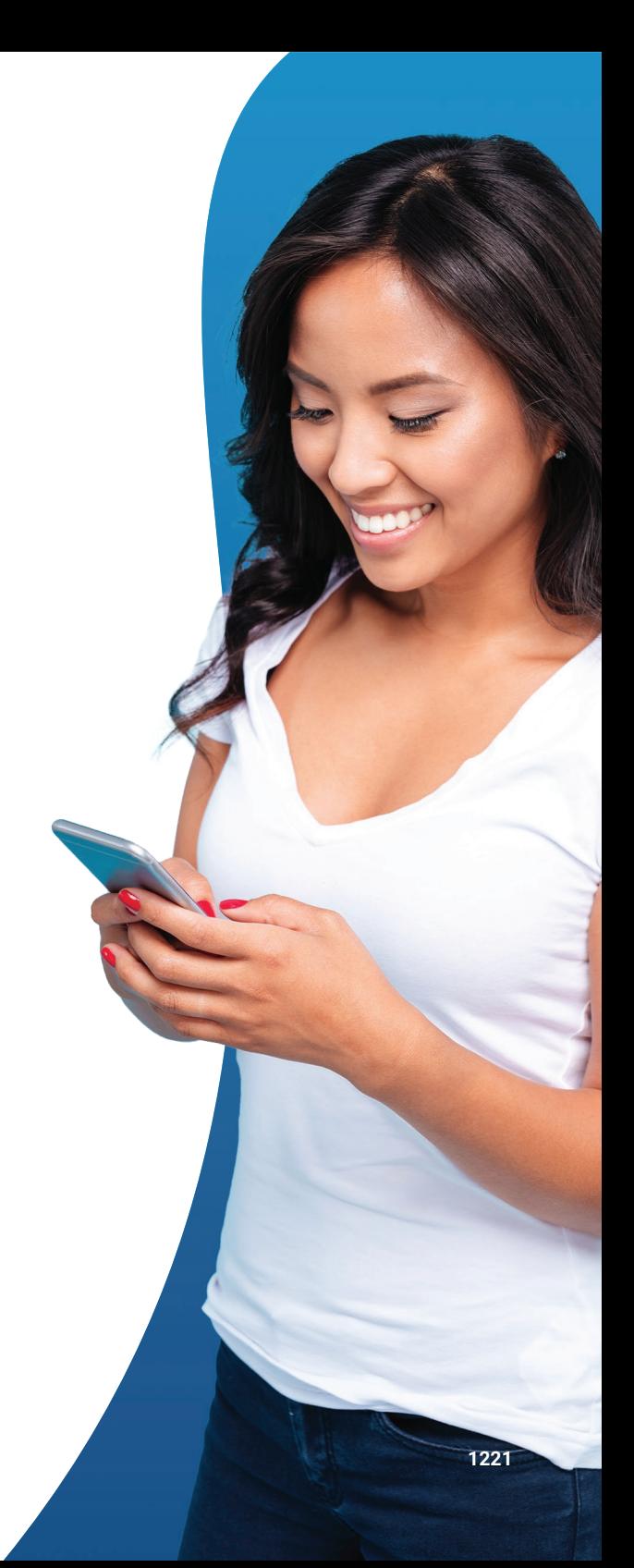